## **Using the Lawrence University Archives Catalog**

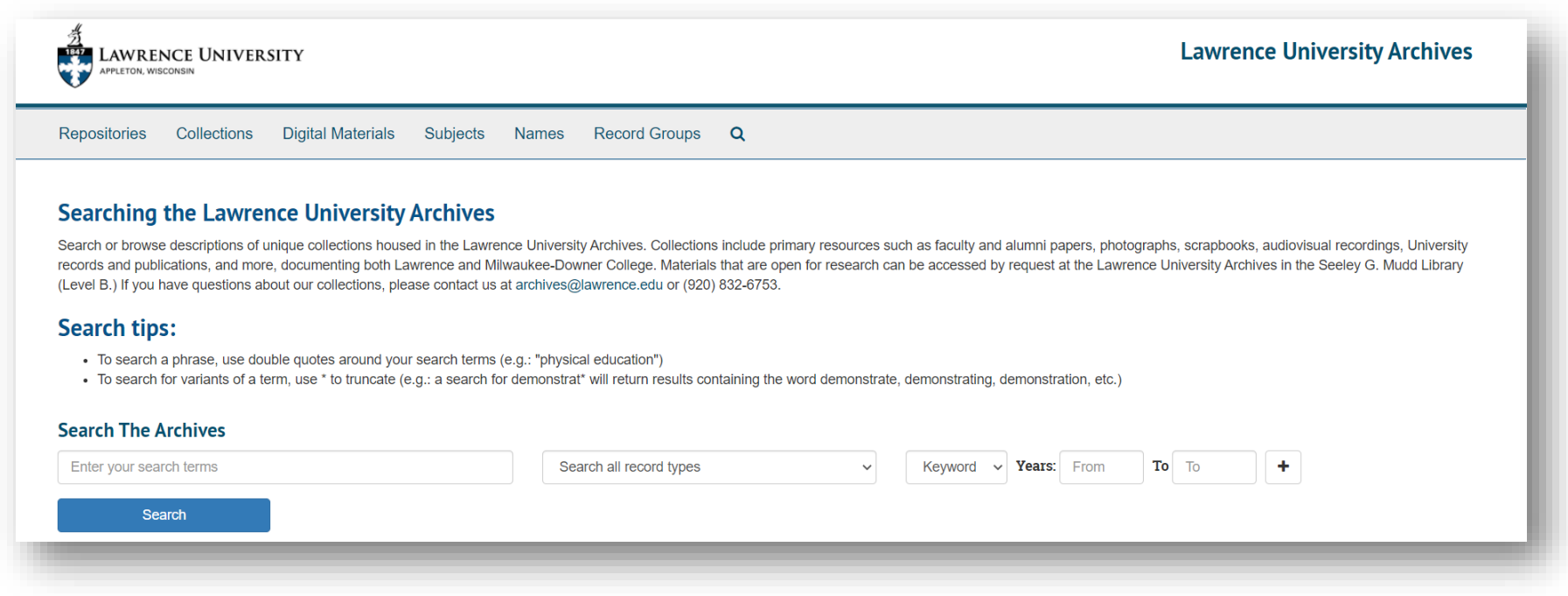

The main page of the [Archives Catalog](https://archives.lawrence.edu/) provides you with multiple ways to search for materials in our collections. You can search using keywords in the search bar or browse using the tabs above the search bar (Collections, Digital Materials, Subjects, Names, and Record Groups)

This document will provide you with information on how to find materials in the following ways:

- Keyword search
- Filter your results
- See information about individual catalog records
- Browse by Collections
- Browse by Subjects
- Browse by Names
- Browse by Record Group
- Request material for use in the Archives reading room or remote access through digitization

#### Keyword Searching

Type in the name, title, or topic you're interested in and click "Search." You can limit your search using the drop-down options and year range boxes to the right of the search bar; however, this is not required as there are ways to filter your results after searching. Additional search terms can be added using the **+** button on the far right.

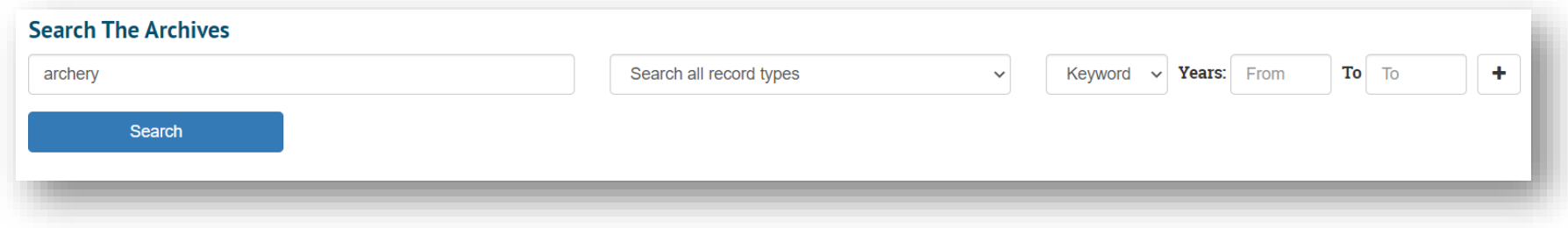

Helpful Hints:

- To search a phrase, use double quotes around your search terms (e.g.: "physical education")
- To search for variants of a term, use \* to truncate (e.g.: a search for demonstrat\* will return results containing the word demonstrate, demonstrating, demonstration, etc.)
- If your search results do not return what you are looking for, try broadening your search by using fewer search terms or different keywords.

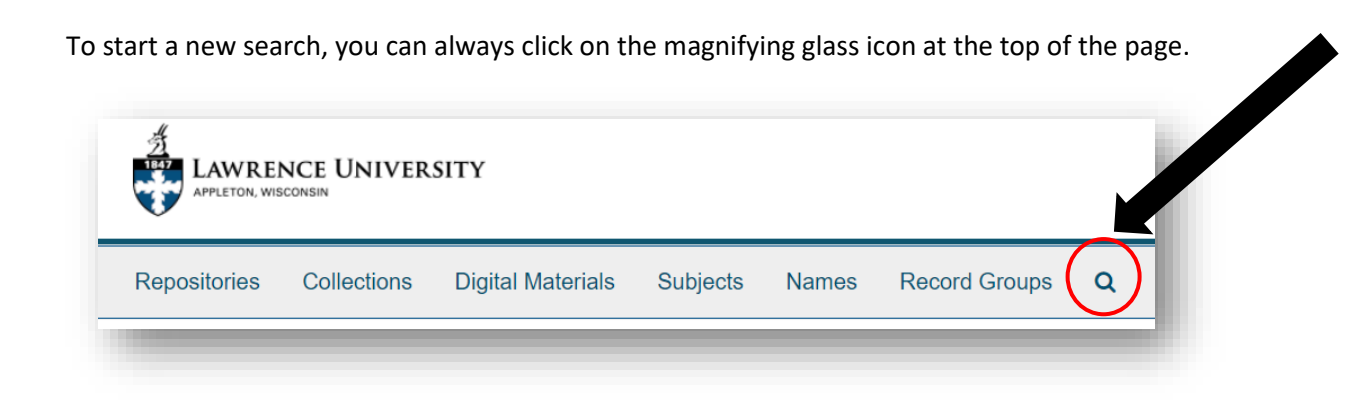

### Filtering Search Results

You should now see the first page of your search results. These results can be narrowed to meet your needs using the filter buttons on the right.

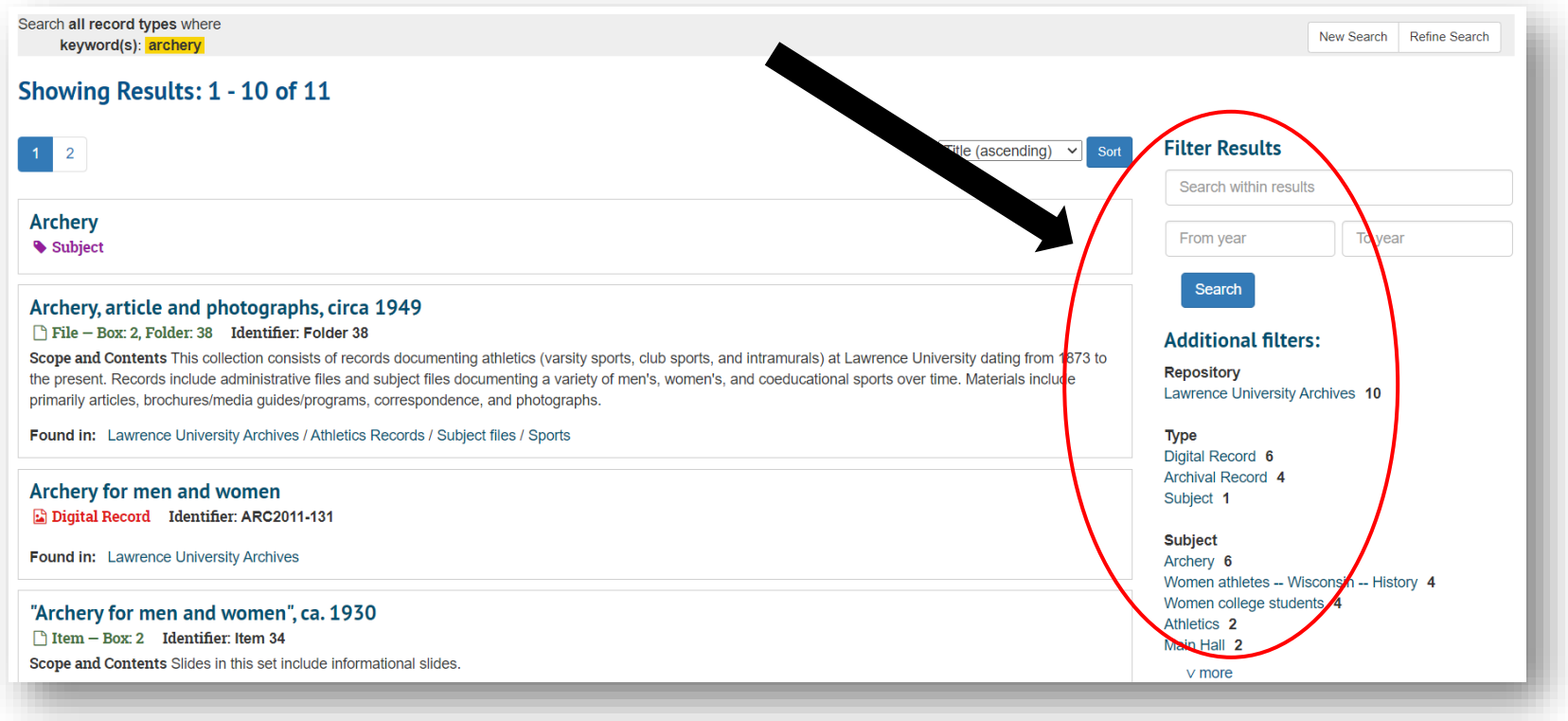

If you are unfamiliar with Archival terminology, here are some key words to know as you filter your results:

- *Collection*: A set of materials that have been grouped together by a similarity- sometimes by donor, topic, or format.
- *Archival Record*: Within collections are smaller groupings such as series, files, or items. This type of search result will take you to a specific point within a collection record.
- *Record Group*: Collections with a unifying classification may be grouped together in a record group- often denoting the type of collection, such as manuscripts, or the creator of the records, such as Office of the President.
- *Digital Record*: These items have been digitized by the Archives and are available to view online.

# Viewing an Individual Record

Once you find a search result you want to know more about, click on it to see more information.

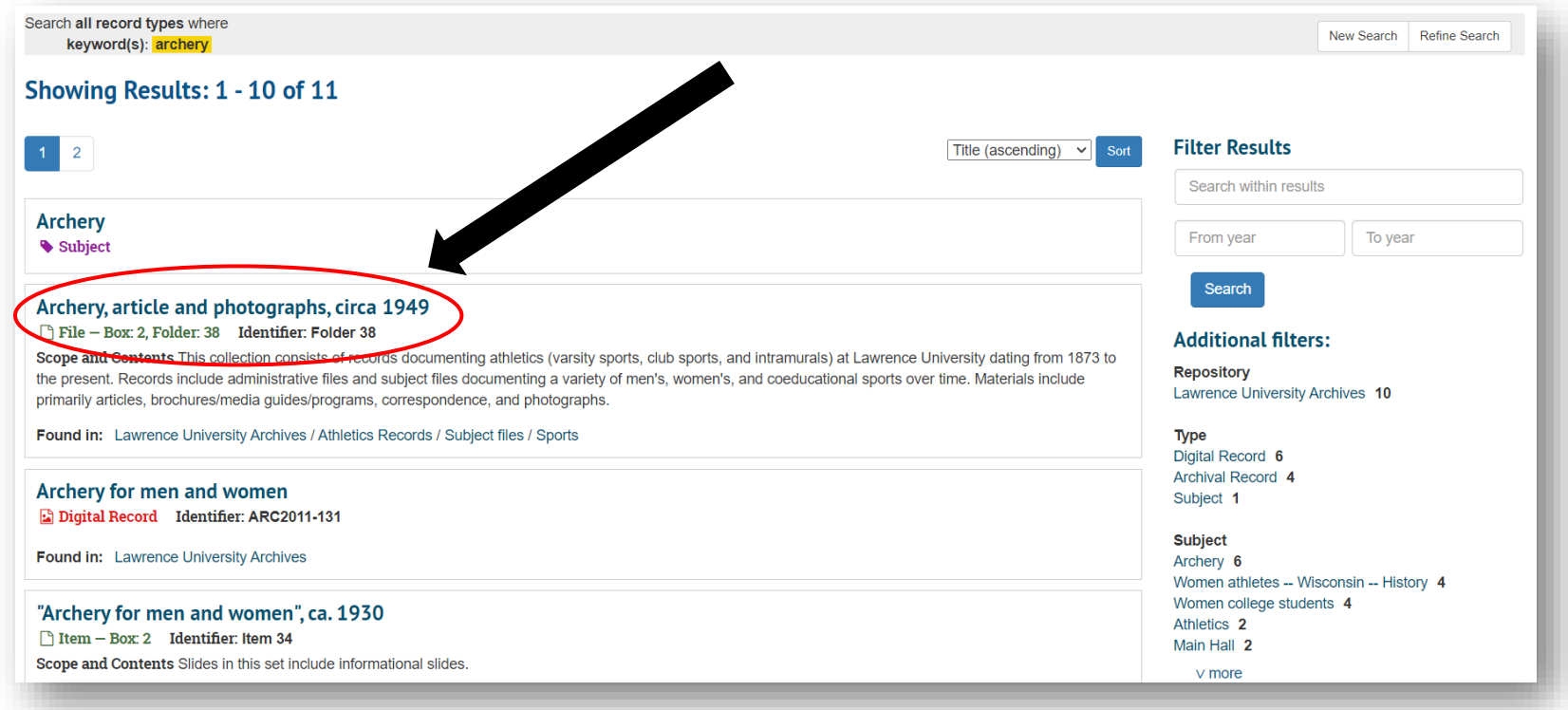

You should now see the individual Archival Record for the result you selected. Since this is a record for a single file, it will display the collection it is from and additional information such as the collection's scope note and the dates of the material contained in the file. Note that component records such as files and items will note their type in green text under the title.

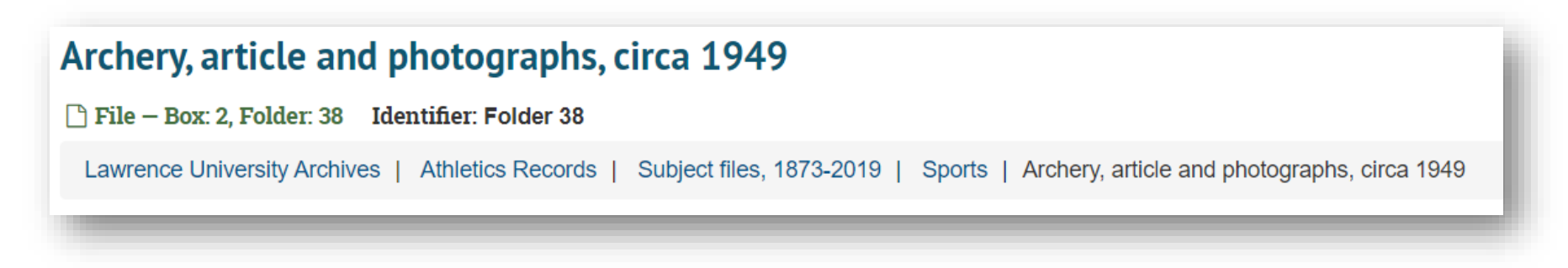

If material from the file has been digitized, it will appear as red and white boxes in the middle of the page. Clicking on these boxes will open the image in a new tab.

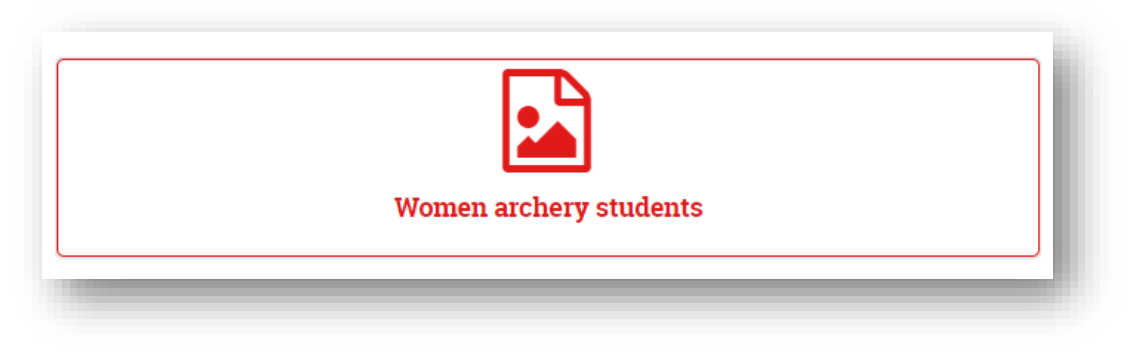

### Browse by Collection

To browse all of the collections in the Lawrence University Archives, click on the Collections tab at the top of the page. You'll note that all collections have the term "Collection" in red under their titles.

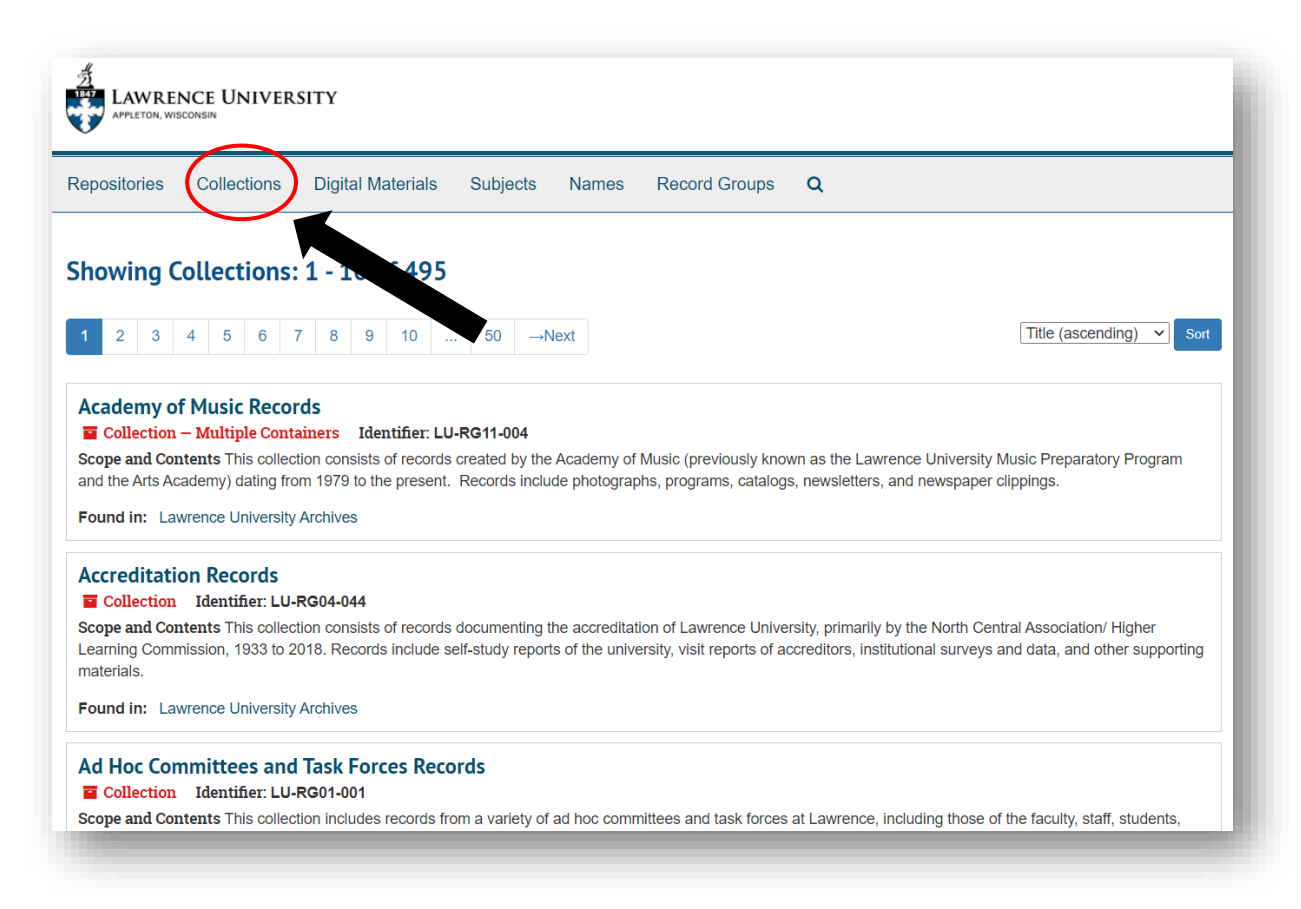

These records contain details about each collection, including its linked Subject Terms and Names, Notes (including Historical/Biographical information, Scope and Content information), and much more.

If you would prefer to read a collection record in the style of a traditional finding aid, simply click the "Print" button in the top right of the page to download it.

On the right side of the screen you will see the full organizational chart of the collection the file is contained within. You can expand this section by dragging the box from the left. This panel can also be used to navigate to other aspects of the collection, including series, sub-series, files, and items, by clicking on their titles.

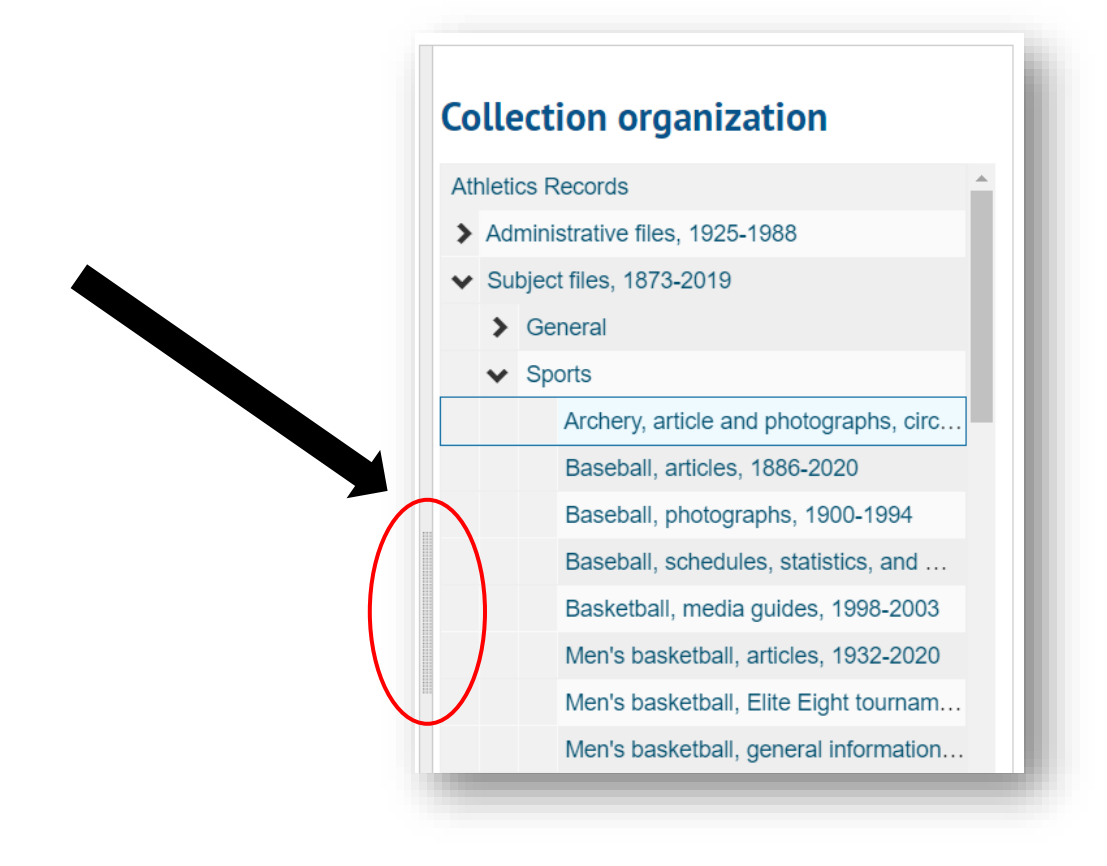

## Browse by Subjects

Subjects can be browsed in a similar fashion to collections, by clicking on the "Subjects" tab at the top of the page. Note that all subjects have the term "Subject" in purple under their titles.

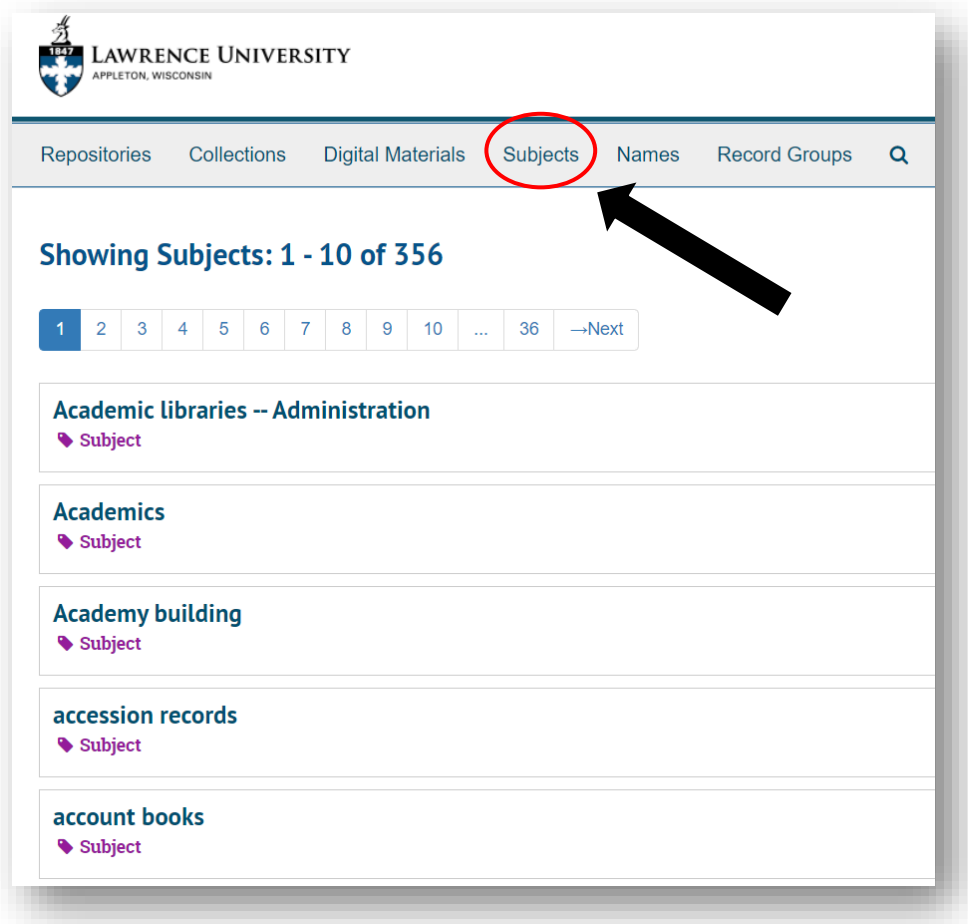

Clicking on a subject term will show you all of the records associated with the term. You can navigate to any of these records for more information by clicking on them.

#### Browse by Names

Subjects can be browsed in a similar fashion to collections, by clicking on the "Names" tab at the top of the page. There are three types of names you might see- people, organizations, and families- all of which will be labeled below the name in blue.

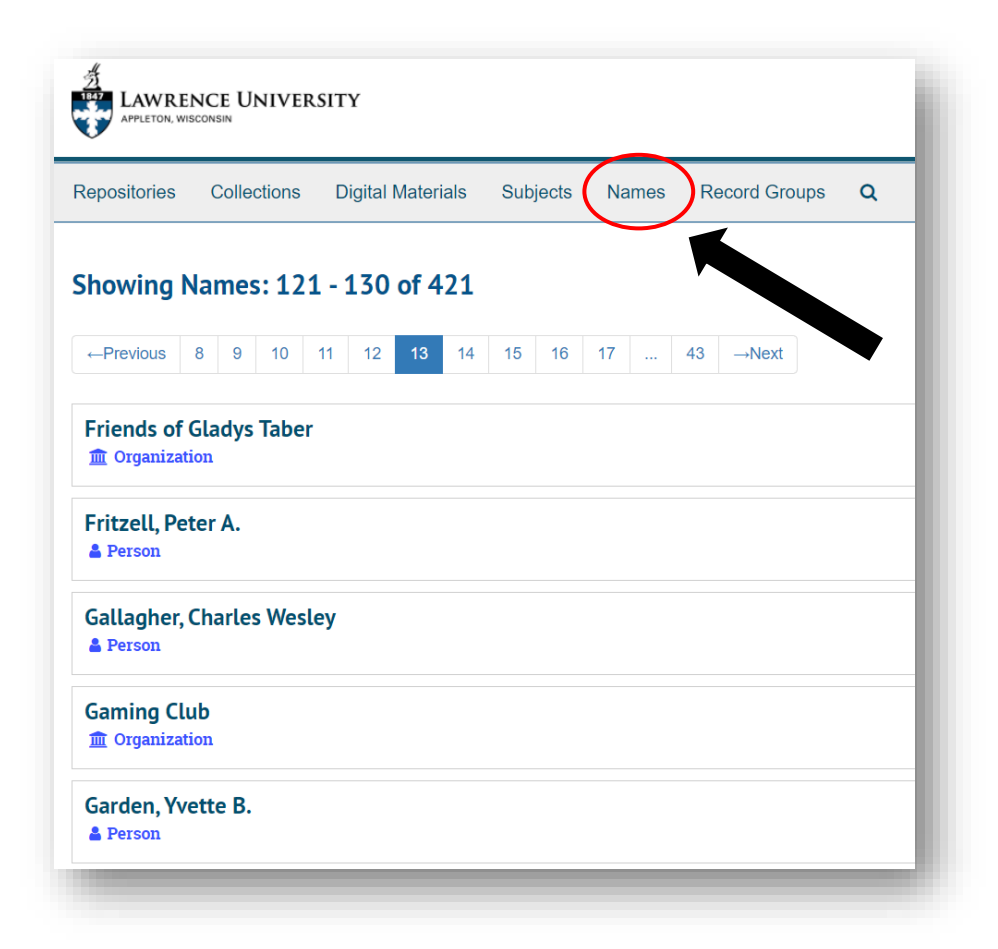

Clicking on a name will display the records that are associated with this name. You can navigate to any of these records for more information by clicking on them.

#### Browse by Record Groups

The Lawrence University Archives divides collections into a number of classifications called record groups. The two main distinctions to note when looking at record groups are that ones with an identifier beginning with LU are related to Lawrence University and ones with an identifier beginning with MDC are related to Milwaukee-Downer College prior to the two schools' merger.

As with browsing by Collection, Subject, and Name, record groups can be browsed by clicking on the "Record Groups" tab at the top of the page. Record Groups are denoted in dark blue under the title of the classification. Clicking on a record group will display the collections that fall under that category.

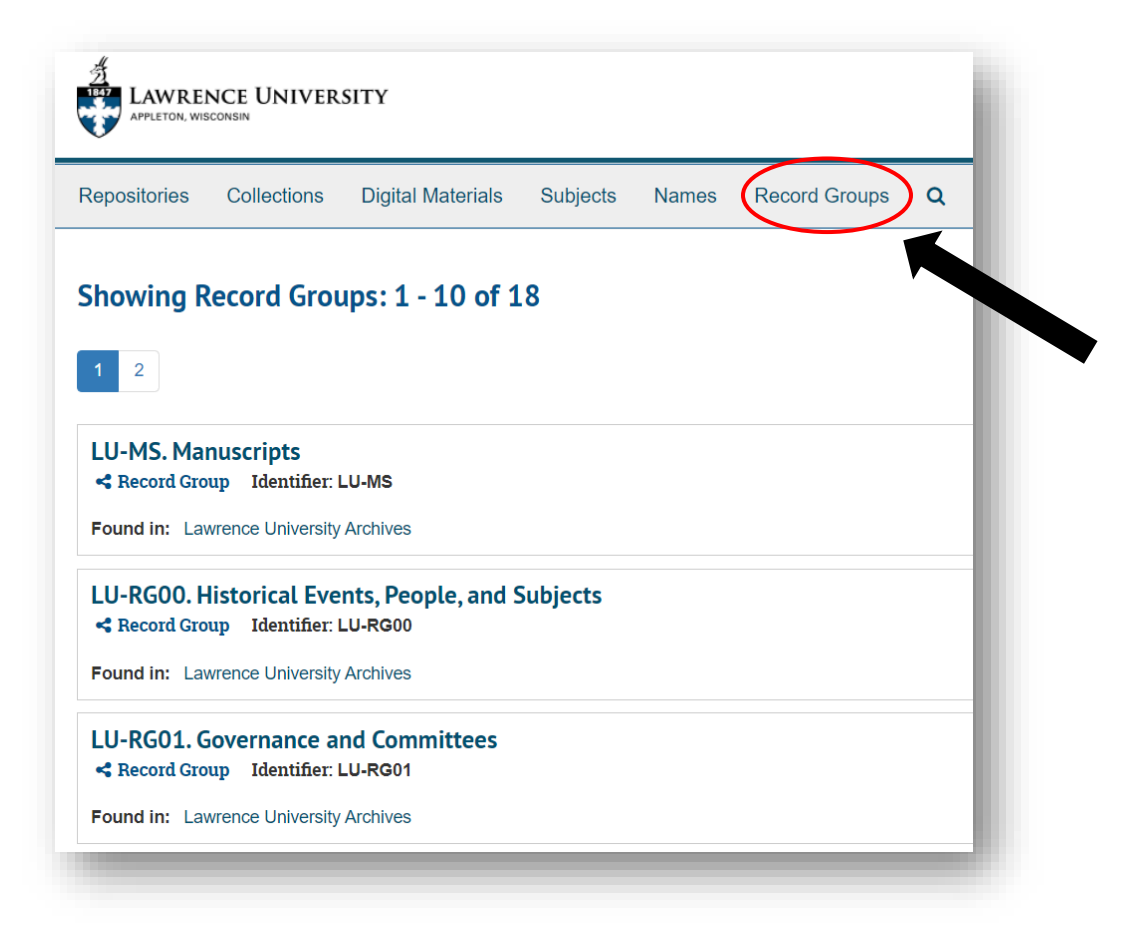

#### Requesting Materials

To view physical materials from the Lawrence University Archives, please emai[l archives@lawrence.edu](mailto:archives@lawrence.edu) or submit [a contact form](https://www.lawrence.edu/library/archives/ask_the_archivist) on our website to schedule an appointment. Including as much detail as possible is extremely helpful for our staff to prepare materials for your visit. The most important information to include is the Collection name, Folder name, and Box Number when applicable.

*Example*: If you want to view the folder below, you would submit the following request: Athletics Records, Box 2, Folder 38, Archery, article and photographs, circa 1949.

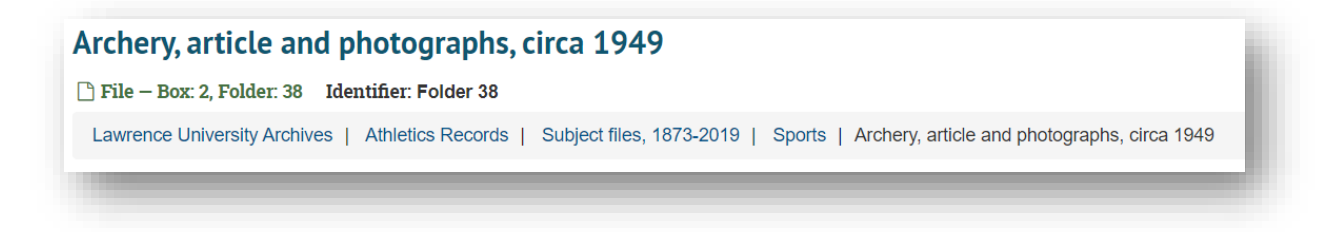

To request digitization of materials from the Lawrence University Archives, please emai[l archives@lawrence.edu](mailto:archives@lawrence.edu) or submit [a contact form](https://www.lawrence.edu/library/archives/ask_the_archivist) on our website and include the folder level information you would like digitized as well as any image quality requirements.

Previously digitized materials from the Lawrence University Archives are hosted in two places depending on the type of material, though all digitized materials are linked to from within the Archives Catalog.

- [Artstor](https://library.artstor.org/#/collection/100014221) hosts photographs, reference images of 3-dimensional objects, and some documents
- [Lux](https://lux.lawrence.edu/archives/) is Lawrence University's digital repository, and hosts published materials housed in the Archives including yearbooks and student newspapers

Any questions regarding this document, the Lawrence University Archives, and its collections can be directed to the University Archivist by emailin[g archives@lawrence.edu,](mailto:archives@lawrence.edu) submitting [a contact form,](https://www.lawrence.edu/library/archives/ask_the_archivist) or calling (920)832-6753.

This guide was adapted from The Strong National Museum of Play's step-by-step guide on how to use the archives catalog.